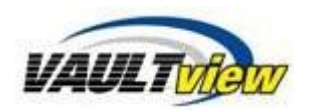

# **Print & Download**

This document contains information to use Vaultview Print and Download functionality. Both of these features work in conjunction with the document search results, printing, and download operations. You have the options to Print and download as individual documents or as batches. You can even print or download with annotations.

Note: To *Print and Download documents in Vaultview, users must have the proper permissions.*

#### **To Print & Download Individual documents:**

- 1. Select the document in which you would like to Print or Download.
- 2. Select Print or Download from the Vaultview toolbar.

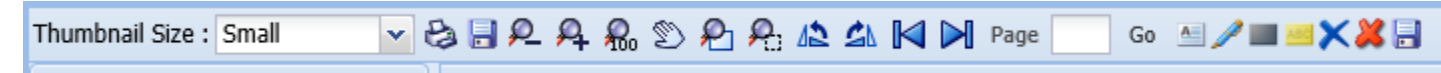

#### **Batch Print & Download**

Vaultview allows you to Print & Download multiple documents at once without opening each individual document.

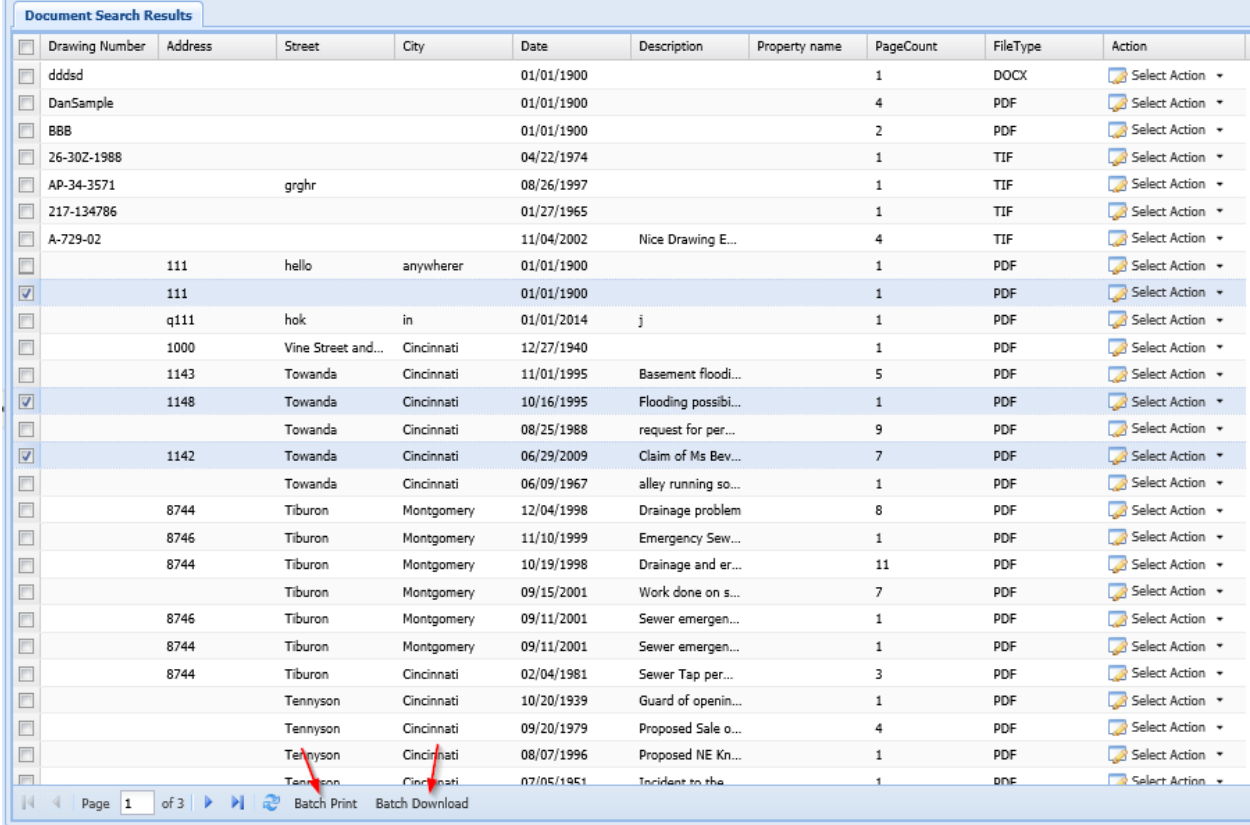

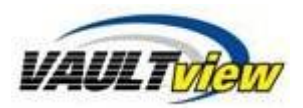

Please notice the checkboxes next to each search result, and the Batch Print and Batch Download buttons in the image above. The top most checkbox will select all items on the current page.

### **Batch Download**

Using the checkboxes next to each search result, you can select one or many items, and click the Batch Download button to download multiple itemsessage. A download dialog will appear and allow you to select to download with or without annotations.

## **Batch Print**

The Batch Print works like Batch Download, but you click the Batch Print button after selecting all of the items, instead of the Batch Download button. The print dialog will appear and allow you to select to print with or without annotations.

### **Vaultview Internal Maiil**

Vaultview Internal Mail is available ONLY to existing Vaultview users. Emails sent through Vaultview Internal Mail are NEVER sent outside of Vaultview.

1. Expand Page Information in the Document Viewer.

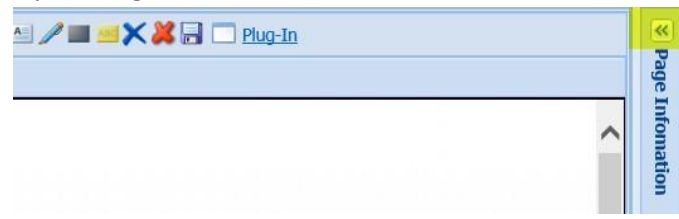

2. Select the Send Mail tab.

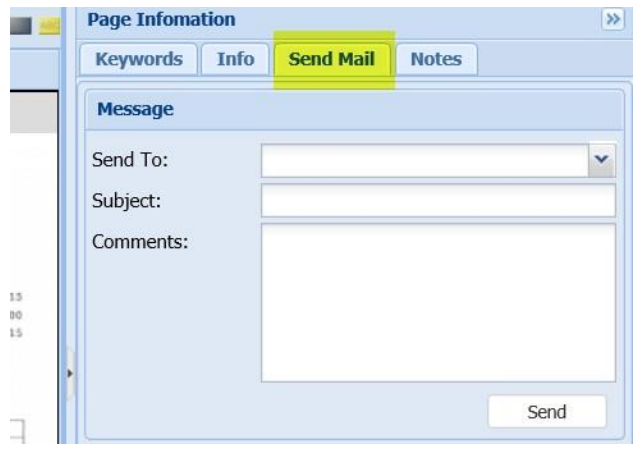

- 3. Select an existing Vaultview User from the Send To menu.
- 4. Enter Subject and Comments.
- 5. Click Send.

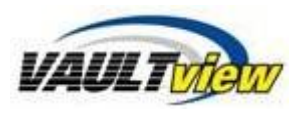

# **Contact Information**

**Support** Email: support@tronitech.com Phone: 1-800-582-7652 Web[: www.tronitech.com/support](http://www.tronitech.com/support)

**Sales** Email: sales@tronitech.com Phone: 1-800-582-7652